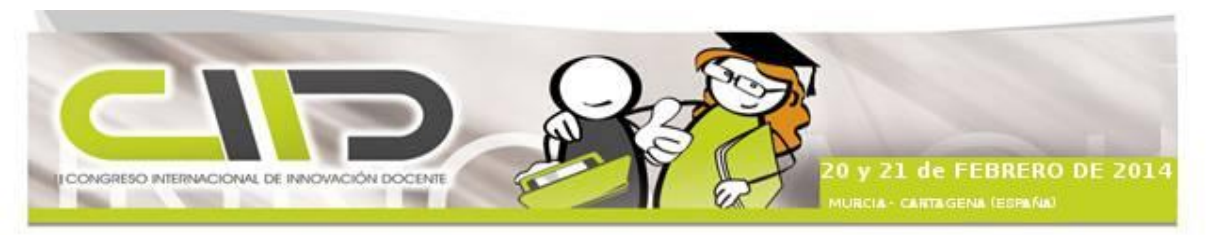

#### **FÍSICA INTERACTIVA: NUEVOS RECURSOS PARA EVALUAR EL APRENDIZAJE SIGNIFICATIVO**

Isabel María Escobar García<sup>1</sup>, Enrique Arribas Garde<sup>2</sup>, Carmen del Pilar Suárez Rodríguez<sup>3</sup>, Alberto Nájera López<sup>4</sup> y Augusto Beléndez Vázquez<sup>5</sup>

<sup>1</sup> Departamento de Física Aplicada, Escuela Politécnica de Cuenca, Universidad de Castilla- La Mancha, isabelmaria.escobar@uclm.es;

<sup>2</sup>Departamento de Física Aplicada, Escuela Superior de Ingeniería Informática de Albacete, UCLM, enrique.arribas@uclm.es;

<sup>3</sup>Coordinación Académica de Región Huasteca Sur, Universidad Autónoma San Luis de Potosí, Tamazunchale, San Luis Potosí, SLP, México, pilar.suarez@uaslp.mx;

<sup>4</sup>Departamento de Ciencias Médicas, Facultad de Medicina de Albacete, UCLM, Alberto.najera@uclm.es;

<sup>5</sup>Departamento de Física, Ingeniería de Sistemas y Teoría de la Señal, Escuela Politécnica Superior, Universidad de Alicante, a.belendez@ua.es.

#### **Indique uno o varios de los seis temas de Interés: (Marque con una {x})**

{ } Enseñanza bilingüe e internacionalización

{ } Movilidad, equipos colaborativos y sistemas de coordinación

{x} Experiencias de innovación apoyadas en el uso de TIC. Nuevos escenarios tecnológicos para la enseñanza y el aprendizaje.

{ } Nuevos modelos de enseñanza y metodologías innovadoras. Experiencias de aprendizaje flexible. Acción tutorial.

{ } Organización escolar. Atención a la diversidad.

{ } Políticas educativas y reformas en enseñanza superior. Sistemas de evaluación. Calidad y docencia.

#### **Idioma en el que se va a realizar la defensa: (Marque con una {x})**

**{x}** Español **{ }** Inglés

#### **Resumen.**

Moodle es una aplicación web del tipo Plataforma de Gestión del aprendizaje que permite crear comunidades de aprendizaje en línea. Este tipo de plataformas tecnológicas también se conoce como LMS (*[Learning Management System\)](http://es.wikipedia.org/wiki/LMS_(Learning_Management_System))*. En este trabajo, de las numerosas posibilidades de Moodle, nos centraremos en el módulo denominado cuestionario que permite crear una lista de preguntas que el alumnado debe responder para obtener una calificación. Existe una amplia variedad de tipos de preguntas (opción múltiple, verdadero/falso, respuestas cortas, etc.) que se pueden añadir a un cuestionario. De todas las opciones, nos ajustaremos a las preguntas de *Opción múltiple*, es decir, las clásicas preguntas "tipo test" donde se muestra un listado de posibles respuestas entre las que se debe escoger la que se considere correcta.

**Palabras Claves:** Moodle, cuestionarios, opción múltiple

## **Abstract.**

Moodle is a [free software](http://en.wikipedia.org/wiki/Free_software) [e-learning](http://en.wikipedia.org/wiki/E-learning) platform, also known as a [Learning](http://en.wikipedia.org/wiki/Learning_Management_System)  [Management System](http://en.wikipedia.org/wiki/Learning_Management_System) (LMS). In this manuscript, we focus our attention just in one module of the full potential of Moodle, the called questionnaire module. This module allows you to create a list of questions to be answered later by the students to get a mark. The questionnaire module offers a big variety of different questions (multiple choice, true/false, short answer, etc.). In this case, we are going to work with questions of multiple choice, this is, the classic questions where a list of possible answers is shown among them should be chosen that is considered correct.

**Keywords:** Moodle, questionnaire module, multiple choice

## **1. INTRODUCCIÓN**

Como bien sabemos los docentes, evaluar es un proceso que implica la recolección de información para, posteriormente, interpretarla y contrastarla de acuerdo a ciertos patrones deseados. No basta sólo con obtener resultados de un proceso evaluativo para emitir un tipo de calificación numérica, sino que requiere un juicio valorativo que permita al docente tomar decisiones pertinentes de acuerdo a cada caso o necesidad para orientar sus acciones hacia el aprendizaje del estudiante $^{\mathsf{1)}}$ .

Las competencias adquiridas por un estudiante en un proceso educativo se pueden evaluar por diferentes procedimientos. Uno de ellos es el conocido con el nombre de prueba objetiva. Una prueba objetiva se define como un instrumento de medición que implica procedimientos sistemáticos para medir una propiedad definida dentro de un cuerpo teórico, provocando algunas manifestaciones de la misma y permitiendo su cuantificación<sup>2),3)</sup>. Dado su carácter de 'objetiva', este tipo de prueba generalmente está conformada por preguntas cerradas o estructuradas (test) en las que se presenta de manera organizada, una serie de posibles respuestas y unas instrucciones precisas para que el alumnado elija aquella que considere correcta o más acertada.

Moodle (acrónimo de *Module Object-Oriented Dynamic Learning Environment*, que podríamos traducir como: Entorno Modular de Aprendizaje Dinámico Orientado a Objetos) es una aplicación web del tipo Plataforma de Gestión del aprendizaje (LMS, *Learning Management System*) que permite crear comunidades de aprendizaje en línea. Las principales funciones del LMS son: gestionar usuarios, recursos así como materiales y actividades de formación, administrar el acceso, controlar y hacer seguimiento del proceso de aprendizaje, realizar evaluaciones, generar informes, gestionar servicios de comunicación como foros de discusión, videoconferencias,  $e$ ntre otros<sup>4)</sup>.

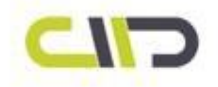

En este capítulo, de todas las posibilidades de Moodle, nos centraremos en el módulo cuestionario que permite crear una lista de preguntas que el estudiante debe responder para obtener una calificación.

Existe una amplia variedad de tipos de preguntas (opción múltiple, verdadero/falso, respuestas cortas, etc.) que se pueden añadir a un cuestionario. Estas preguntas se organizan por categorías en un *Banco de Preguntas* y pueden utilizarse en diferentes cursos.

Los cuestionarios están pensados fundamentalmente para que el estudiante evalúe su propio aprendizaje. Por ejemplo, después de la exposición de los contenidos de un tema se ofrece al estudiante un conjunto de preguntas cuya respuesta es calificada automáticamente, de modo que se obtiene una inmediata retroalimentación del nivel de conocimientos adquiridos. También pueden usarse como exámenes puesto que reúne los suficientes requisitos de seguridad para ello, aunque no es conveniente, en todo caso, hacer un uso masivo de los cuestionarios. En particular, carece de sentido que la evaluación consista únicamente en este tipo de actividad. La interacción con el profesor y con el resto de compañeros en la construcción del aprendizaje y en el proceso de evaluación es en todo caso difícilmente sustituible.

## **2. BANCO DE PREGUNTAS**

Las preguntas se almacenan, agrupadas en categorías en un Banco de preguntas. Para trabajar con preguntas escogemos el submenú *Preguntas* del bloque *Administración*, donde observaremos el Banco de preguntas disponible.

# **2.1. CATEGORÍAS DE PREGUNTAS**

Una categoría es simplemente una agrupación lógica de preguntas. Inicialmente en cada curso existe una categoría con el nombre "Valor por defecto", pero se pueden crear tantas como se quiera. Comencemos creando una categoría, para ello pulsamos la pestaña *Categorías* del Banco de preguntas, mostrando así la ventana de edición de categorías, ver Fig. 1. En la parte superior aparece un listado de las categorías existentes en el curso y al menos aparece listada una categoría con el nombre "Valor por defecto nombre corto del curso" (donde nombre corto del curso, es el nombre de su curso, en nuestro caso Fundamentos Físicos de la Informática<sup>5)</sup> y a continuación entre paréntesis el número de preguntas que contiene dicha categoría. Si no se crean nuevas categorías todas las preguntas pertenecerán a la categoría por defecto.

Para añadir una categoría haremos lo siguiente:

- Padre. Es posible crear una estructura de categorías y subcategorías. Si desea que la categoría a crear no esté incluida en ninguna otra seleccione "Top" en el desplegable. Si quiere que la categoría que va a crear este incluida en otra seleccione el nombre de la categoría en la que desea incluirla.
- Nombre. Escribiremos aquí un nombre descriptivo para el tipo de preguntas que va a contener la categoría.

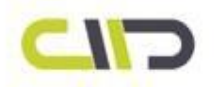

- $\bullet$  Información de la categoría. Incluiremos aquí lo que estimemos oportuno de modo que sirva para identificar el propósito de las preguntas, su temática, el nivel de dificultad, etc.
- Finalmente pulsamos el botón Añadir categoría.

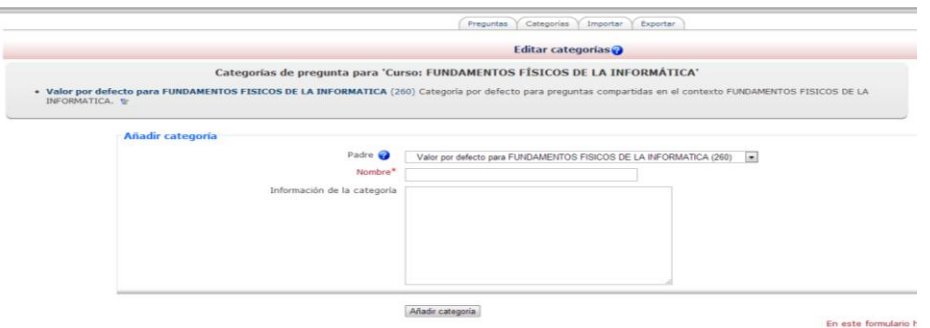

**Fig. 1. Ventana de edición de categorías**

De esta forma, la categoría se creará y aparecerá en el listado. Se pueden utilizar los iconos existentes junto al nombre y descripción de una categoría para editarla, eliminarla, moverla a un nivel superior o inferior en la jerarquía de categorías y subcategorías o cambiar el orden dentro del mismo nivel.

# **2.2. CREAR PREGUNTAS**

Para crear una pregunta haremos clic en la pestaña *Preguntas* del Banco de preguntas, ver Fig. 2.

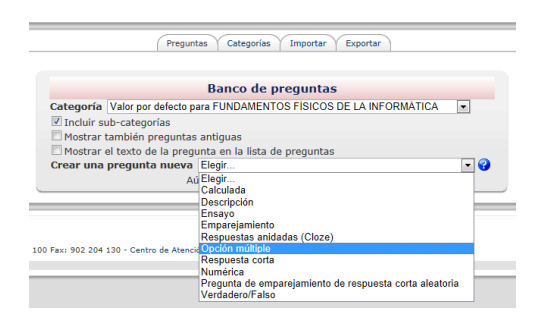

**Fig. 2. Ventana para crear una pregunta nueva**

En la lista desplegable de *Categoría*, seleccionamos el nombre de la categoría a la que queremos que pertenezca la pregunta que vamos a crear. Las siguientes casillas controlan el modo en que se listan las preguntas en la categoría. Así podemos decidir que se muestren las preguntas contenidas en las subcategoría que pertenezca a esta categoría o mostrar el texto de la pregunta además de su título. Finalmente, en el desplegable *Crear una pregunta nueva*, debemos elegir el tipo de pregunta que queremos crear. De todas las opciones, en este capítulo nos centraremos en preguntas de *Opción múltiple*, es decir, las clásicas preguntas "tipo test" donde se muestra un listado de posibles respuestas entre las que se debe escoger. Cuando agregamos una pregunta de Opción múltiple veremos un formulario como el que se muestra en la Fig. 3, donde sólo los campos marcados en rojo con un asterisco son obligatorios.

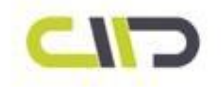

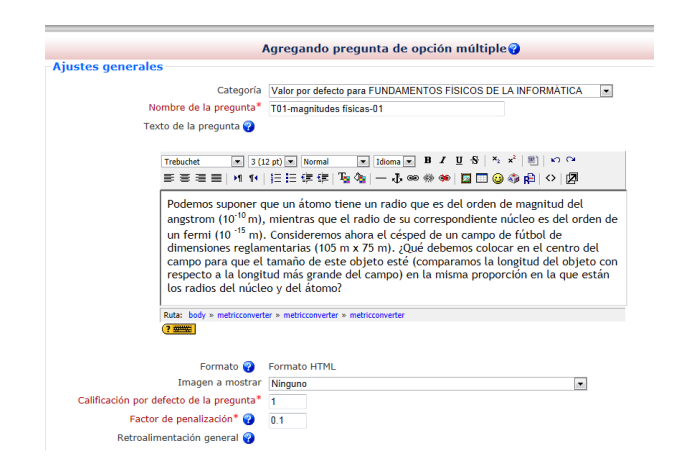

**Fig. 3. Ventana para agregar una pregunta de opción múltiple**

- Categoría. En el menú desplegable seleccionamos el nombre de la categoría  $\bullet$ en que queremos incluir la pregunta
- Nombre de la pregunta. El título que tendrá la pregunta cuando se nos muestre en el banco de preguntas.
- Texto de la pregunta. Escribimos aquí el texto de la pregunta utilizando el  $\bullet$ editor HTML, lo que significa que podemos incluir todo tipo de efectos de fuente, imágenes, tablas, etc.
- Calificación por defecto de la pregunta. El número de puntos que vale la pregunta. Por ejemplo, si construimos un cuestionario de 5 preguntas cada una de las cuales vale 1 punto, la nota máxima del cuestionario será 5. No obstante, aplicando Moodle una sencilla regla de proporcionalidad, podemos hacer que el cuestionario se califique sobre 10 (o cualquier otra cifra).
- Factor de penalización. Esta opción determina el valor de la penalización, relativa a la calificación total de la pregunta, que se aplica por cada intento
- Retroalimentación general. El texto que ponemos aquí se le mostrara al  $\bullet$ alumnado independientemente de cuales hayan sido sus respuestas a la pregunta. Al crear el cuestionario podremos determinar que se muestre inmediatamente después de haber contestado a la pregunta (retroalimentación inmediata) o al final, cuando haya completado el cuestionario (retroalimentación diferida).
- Una o varias respuestas. Determina si la pregunta es de respuesta única o respuesta múltiple.
- ¿Barajar respuestas?. Si está activado, el orden de las respuestas varia de  $\bullet$ forma aleatoria en cada intento, siempre que "*Barajar dentro de las preguntas*" en la configuración del cuestionario también este habilitada. Esto se hace para evitar la resolución de los cuestionarios utilizando "plantillas".
- ¿Numerar las elecciones?. Seleccionaremos aquí el formato que tendrá el listado de respuestas.

A continuación debemos introducir las posibles respuestas a la pregunta, que vienen señaladas con el epígrafe Elección 1, Elección 2, Elección 3, etc (ver Fig. 4). Todas tienen la misma estructura.

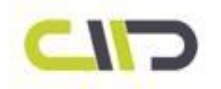

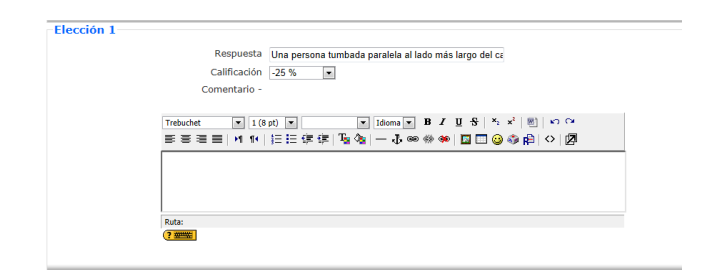

**Fig. 4. Respuestas a la pregunta de opción múltiple**

- Respuesta. Pondremos aquí el texto de la respuesta.
- Calificación. La calificación es relativa al número de puntos que asignamos a esta pregunta en el campo *Calificación por defecto*. De este modo, si la pregunta tiene solo una respuesta correcta entonces podemos asignar a dicha respuesta un 100%. También es posible aplicar penalizaciones relativas al valor que tenga la pregunta en las respuestas incorrectas. En las preguntas de respuesta múltiple es siempre conveniente aplicar penalizaciones.
- Retroalimentación general. El texto aquí introducido se mostrará al alumnado cuando marque una determinada respuesta.

Una vez hemos terminado pulsamos el botón *Guardar cambios* y veremos cómo la pregunta aparece listada en nuestro Banco de preguntas por categorías, Fig. 5. Desde esta ventana podemos hacer varias acciones con las preguntas: editar, visualizar, borrar y moverlas a otra categoría.

Por defecto, las preguntas se listan indicando únicamente su nombre y el tipo mediante un icono, pero es posible ver el texto de cada pregunta marcando la casilla *Mostrar el texto de la pregunta en la lista de preguntas*. También es posible crear nuevas preguntas pulsando el botón *Crear una pregunta nueva*.

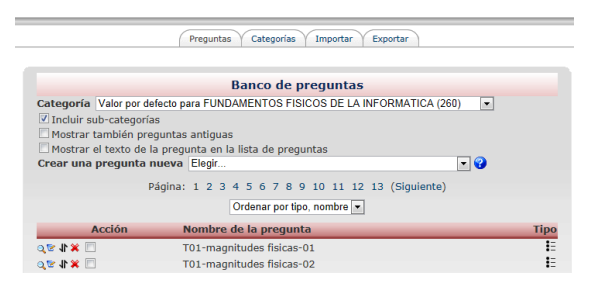

**Fig. 5. Banco de preguntas**

## **3. CONFIGURACIÓN DE UN CUESTIONARIO**

Una vez que tenemos creado un banco de preguntas, tendremos que crear un cuestionario y añadir las preguntas que deseemos.

# **3.1. CREAR CUESTIONARIO**

Dentro del curso donde queremos generar el cuestionario y tenemos el banco de preguntas, activaremos la edición y en el menú desplegable *Agregar actividad* seleccionamos *Cuestionario*, apareciendo de este modo su formulario de configuración como se muestra en la Figura 6.

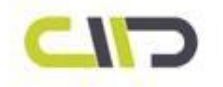

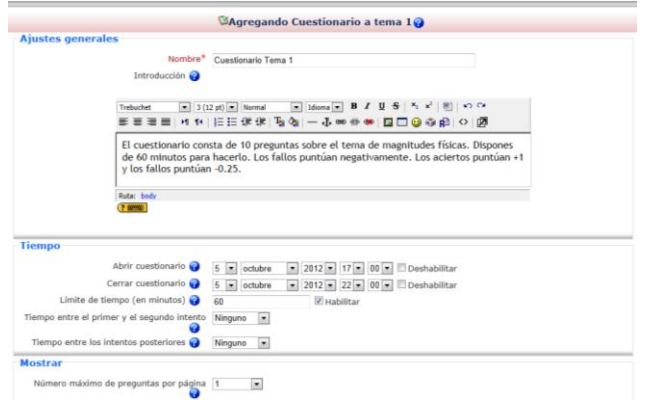

#### **Fig. 6. Formulario de configuración de un cuestionario**

- Nombre. Título descriptivo del cuestionario.
- Introducción. Escribiremos cualquier indicación que estimemos oportuna para contestar a las preguntas.
- Abrir y Cerrar cuestionario. Fechas entre las que estará disponible el cuestionario.
- Límite de tiempo. Si está activado se visualiza un temporizador flotante mostrando la cuenta atrás. Cuando el plazo se finaliza el cuestionario se envía automáticamente con las respuestas realizadas hasta el momento.
- Tiempo entre el primer y segundo intento o posteriores. Es el lapso de tiempo  $\bullet$ entre el primer intento y los sucesivos, es decir, el tiempo que deberá esperar el estudiante para poder volver a contestar el cuestionario, en caso de especificar un lapso de tiempo.
- · Número máximo de preguntas por página. Determina cuantas preguntas se mostrarán en cada página.
- Barajar preguntas. Una vez hayamos configurado el cuestionario tendremos que añadirle las preguntas y lo haremos en un cierto orden. Este parámetro determina si se respetara ese orden o las preguntas se presentaran ordenadas al azar cada vez que un estudiante abra el cuestionario. Ordenar las preguntas al azar evita que se pueda resolver el cuestionario mediante la utilización de plantillas puesto que las preguntas cambiarán de orden cada vez que se ejecute.
- · Barajar dentro de las preguntas. Así como las preguntas se pueden ordenar aleatoriamente, también puede hacerse lo mismo con las opciones de respuesta dentro de cada pregunta. El contenido de la respuesta correcta no cambia, lo único que cambia es su orden. Esto significa que si la respuesta correcta a la pregunta 1 es en un primer intento la a), cuando el cuestionario se ejecute por segunda vez podría ser la b), o la c), etc.
- Intentos permitidos. Define cuantas veces puede una misma persona responder el cuestionario.
- Cada intento se basa en el anterior. Si se selecciona "Si" entonces cuando el alumnado realice intentos sucesivos de completar el cuestionario encontrara marcadas las respuestas que escogió previamente. En caso contrario se presentará la pregunta sin ninguna indicación, como la primera vez.

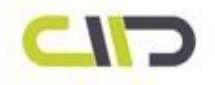

- Método de calificación. Cuando se permiten múltiples intentos, hay diferentes maneras en las que se pueden usar las distintas calificaciones obtenidas para calcular la puntuación final.
	- o *Calificación más alta*. La puntuación final es la más alta obtenida en cualquiera de los intentos.
	- o *Promedio de calificaciones*. La puntuación final es la media simple de la puntuación de todos los intentos.
	- o *Primer intento*. La puntuación final es la obtenida en el primer intento (se ignoran los demás intentos).
	- o *Último intento*. La calificación final es la obtenida en el intento más reciente.
- Revisar opciones. Estas opciones controlan que información pueden ver los usuarios cuando revisan un intento de resolver el cuestionario o cuando consultan los correspondientes informes (Fig. 7).
	- o *Inmediatamente después de cada intento*. La revisión podrá hacerse en los dos minutos siguientes al final de un intento.
	- o *Más tarde, mientras el cuestionario esta aún abierto*. La revisión podrá hacerse en cualquier momento previo a la fecha de cierre.
	- o *Después de cerrar el cuestionario*. La revisión podrá realizarse una vez que haya pasado la fecha de cierre del cuestionario.

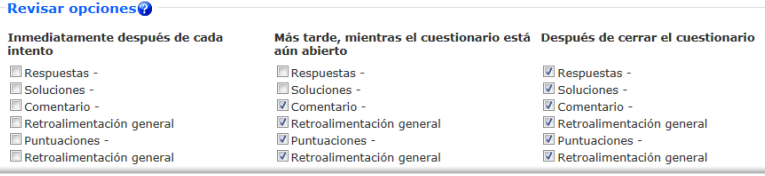

**Fig. 7. Opciones para controlar la información visible a los usuarios**

- Seguridad del navegador. Si está seleccionada la "*Ventana emergente a pantalla completa con alguna seguridad JavaScript*", el cuestionario aparece en una ventana emergente a pantalla completa que cubre todas las otras ventanas y no tiene controles de navegación. Se impide a los estudiantes, en la medida de lo posible, el uso de acciones como copiar y pegar.
- Se requiere contraseña. Cuando el estudiante intente abrir el cuestionario se le pedirá la contraseña que aquí escribamos.
- Se requiere dirección de red. Este parámetro tiene sentido cuando se va a utilizar el cuestionario como examen, con la intención de evitar que alguien desde el exterior lo resuelva en lugar del estudiante que está en el aula.
- Retroalimentación general. Además de los distintos tipos de retroalimentación incluidos en la preguntas es posible ofrecer al alumnado una retroalimentación global dependiendo de la calificación obtenida en el cuestionario.

Finalmente pulsamos en el botón *Guardar cambios y mostrar*.

# **3.2. AÑADIR PREGUNTAS AL CUESTIONARIO**

Una vez configurado el formulario ha llegado el momento de añadirle preguntas. Para ello, hacemos clic en el cuestionario creado, donde veremos la pantalla que se

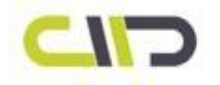

muestra en la Fig. 8. En la columna de la izquierda vemos la lista de preguntas que posee el cuestionario (que estará vacía si acabamos de empezar). A la derecha tenemos el repositorio de preguntas organizadas por categorías en el Banco de preguntas, tal como vimos.

|                                           | Información<br>Cuestionario        | <b>Resultados</b><br>Preguntas | Editar<br>Vista previa<br><b>Categorias</b><br>Importar<br>Exportar                            |
|-------------------------------------------|------------------------------------|--------------------------------|------------------------------------------------------------------------------------------------|
| Preguntas en este cuestionario            |                                    |                                | <b>Banco de preguntas</b>                                                                      |
| # Nombre de la pregunta<br><b>Ordenar</b> | <b>Calificación</b><br><b>Tipo</b> | <b>Acción</b>                  | Categoría                                                                                      |
| + 1 T01-magnitudes fisicas-01<br>10       | ŧ.<br>и                            | Q E W                          | Valor por defecto para FUNDAMENTOS FISICOS DE LA INFORMATICA (260)<br>$\blacksquare$           |
| 20<br>↑ ↓ 2 T01-magnitudes fisicas-02     | ÷.<br>$\overline{1}$               | Q E W                          | Incluir sub-categorías                                                                         |
| 30<br>3 T01-magnitudes fisicas-03         | Œ.<br>$\overline{1}$               | Q E W                          | Mostrar también preguntas antiquas<br>Mostrar el texto de la pregunta en la lista de preguntas |
|                                           | Total: 3                           |                                | Crear una pregunta nueva                                                                       |
|                                           | Calificación máxima: 10            | $\boldsymbol{\Omega}$          | Elegir<br>$\blacktriangledown$                                                                 |
| <b>Guardar cambios</b>                    |                                    |                                | Página: 1 2 3 4 5 6 7 8 9 10 11 12 13 (Siguiente)                                              |
| Mostrar saltos de página                  |                                    |                                | Ordenar por tipo, nombre                                                                       |
| Mostrar herramienta de reordenación       |                                    |                                | <b>Acción</b><br>Nombre de la pregunta<br><b>Tipo</b>                                          |
| łr.                                       |                                    |                                | <b>KQEIX</b><br>T01-magnitudes fisicas-01                                                      |
|                                           |                                    |                                | <b>KQEIX</b><br>T01-magnitudes fisicas-02                                                      |
|                                           |                                    |                                | <b>KQEIX</b><br>T01-magnitudes fisicas-03                                                      |
|                                           |                                    |                                | <b>KQEIX</b><br>T01-magnitudes fisicas-04                                                      |
|                                           |                                    |                                | <b>KQEIX</b><br>T01-magnitudes fisicas-05                                                      |

**Fig. 8. Añadir preguntas al cuestionario**

Para añadir una pregunta al cuestionario basta con hacer clic en el icono "<<" que hay a la izquierda de la pregunta en el banco de preguntas. No obstante, si queremos añadir varias preguntas, las señalamos en la casilla a la izquierda de cada pregunta, a fin de seleccionarlas, y pulsamos el botón *Añadir a cuestionario*. Si la pregunta ya existe en el cuestionario no se agregará una segunda vez.

Cuando se añaden las preguntas al cuestionario, éstas reciben un número (10, 20, 30, etc.). Una forma sencilla de reordenar las preguntas en el formulario es cambiar este número (por ejemplo 10 por 20) y pulsar el botón *Guardar cambios*. Nótese que si hemos configurado el cuestionario para que se presenten las preguntas ordenadas aleatoriamente esto no tendrá ningún efecto.

Una posibilidad muy interesante del cuestionario es añadir preguntas aleatorias. Cuando se añade una pregunta al azar, se traduce en que en el cuestionario se inserta una pregunta seleccionada aleatoriamente de entre las que componen la categoría. Esto significa que los distintos estudiantes tendrán probablemente una selección distinta de preguntas.

Finalmente, *Calificación máxima* define cual será la calificación que obtendrá el estudiante que resuelva correctamente el cuestionario completo.

Moodle también permite Importar y Exportar preguntas de tal forma que se pueden intercambiar preguntas de cuestionarios entre profesores o entre diferentes cursos.

## **3.3. ADMINISTRACIÓN DE UN CUESTIONARIO**

Una vez creado un cuestionario, podemos entrar en él desde la página principal del curso.

• Información. Nos da la información básica del cuestionario. También veremos un enlace en azul con el número de intentos llevados a cabo por el alumnado.

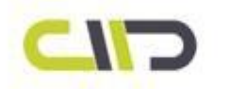

- Resultados. Nos ofrece una lista de las personas que han completado el cuestionario, cada uno de los intentos que han realizado y la calificación que han obtenido en cada uno, así como su calificación final
- Vista previa. Nos muestra una visualización del cuestionario y nos permite interactuar con él como lo haría un estudiante.
- Editar. Nos conduce a la ventana de edición del cuestionario que acabamos de ver en la sección anterior

# **4. CONCLUSIONES**

En este artículo, hemos sido capaces de crear un cuestionario tipo test empleando la plataforma virtual Moodle, que permite crear una lista de preguntas que el estudiante debe responder para obtener una calificación. Todas estas preguntas hemos aprendido a organizarlas por categorías en un Banco de preguntas, las cuales pueden ser importadas y exportadas, de tal forma que se pueden intercambiar entre profesores o entre diferentes cursos.

Estas herramientas que nos ofrece Moodle son de gran utilidad en el ámbito educativo, ya que permiten a los profesores la gestión de cursos virtuales para sus estudiantes (educación a distancia o e-learning), o la utilización de un espacio en línea que dé apoyo a la presencialidad (aprendizaje semipresencial, blended learning o b-learning).

### **AGRADECIMIENTOS**

Augusto Beléndez, agradece al Vicerrectorado de Tecnología de la Información de la Universidad de Alicante el apoyo prestado a través del proyecto GITE-09006-UA. Isabel Escobar agradece al Ministerio de Economía y Competitividad la financiación recibida para este trabajo a través del proyecto DPI2012-32994

#### **BIBLIOGRAFÍA Y REFERENCIAS.**

R. Ruiz et al, El uso de los test de múltiple respuesta en las asignaturas de Física. "Experiencias de innovación docente en la enseñanza de la Física Universitaria". Editado bajo licencia de Creative Commons 3.0 España por Alberto Nájera López y Enrique Arribas Garde. ISBN=978-1-4457-3466-8, 2010.

Brown, F. (1980) Fundamentos de Medición y Evaluación en Psicología y Educación. México, El Manual Moderno.

Thorndike, R. L. (1995) Psicometría aplicada. México, Limusa.

A. Saorín. Moodle 2.0. Manual del profesor. 2012

Curso de Fundamentos Físicos de la Informática desarrollado por uno de los autores (EAG). Escuela Superior de Ingeniería de Informática de Albacete. Plataforma Moodle. Universidad de Castilla-La Mancha. Las personas interesadas pueden poner en contacto usando la siguiente dirección de correo electrónico: enrique.arribas@uclm.es

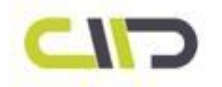